## EBA ŞİFREMİ UNUTTUM

EBA'ya şifreyi unuttuğunuz için giriş yapamıyorsanız o zaman sırasıyla aşağıdaki adımları takip etmelisiniz. Öncelikle sağ üst köşedeki ÖĞRENCİ bölümüne tıklanır.

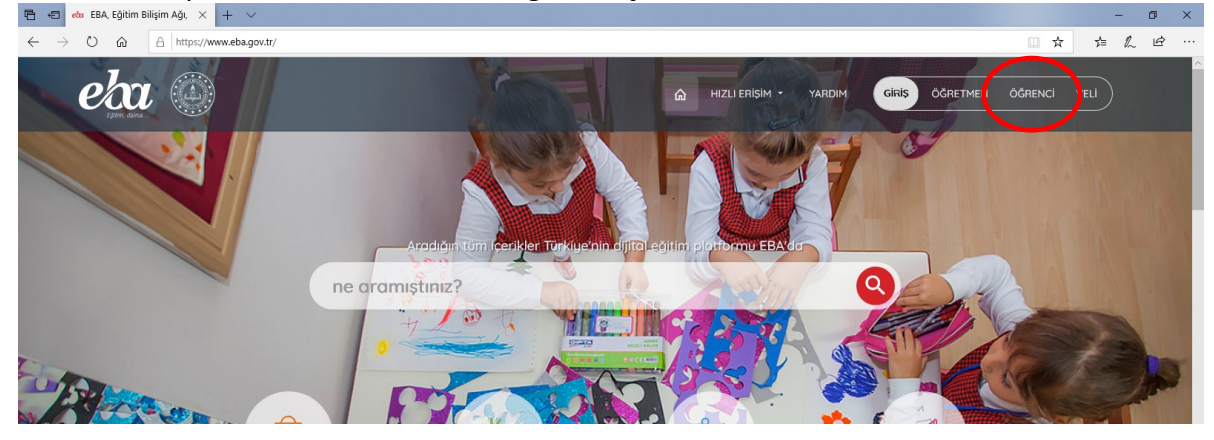

EBA Giriş Ekranında yer alan "ŞİFREMİ UNUTTUM" bölümüne giriniz.

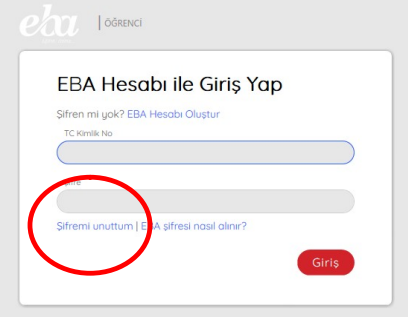

Öğrencinin T.C. Kimlik No'su, Güvenlik Kodu ve EBA'ya ilk kayıt olurken belirtilen iletişim bilgilerinden hangisi girilmiş ise (E-Posta / Telefon) form buna uygun doldurulur. Ardından gönder butonuna tıklanır. (Anlatımda Telefon bilgisi girildiği varsayılmıştır)

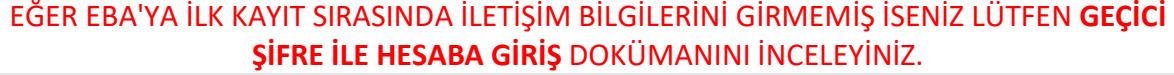

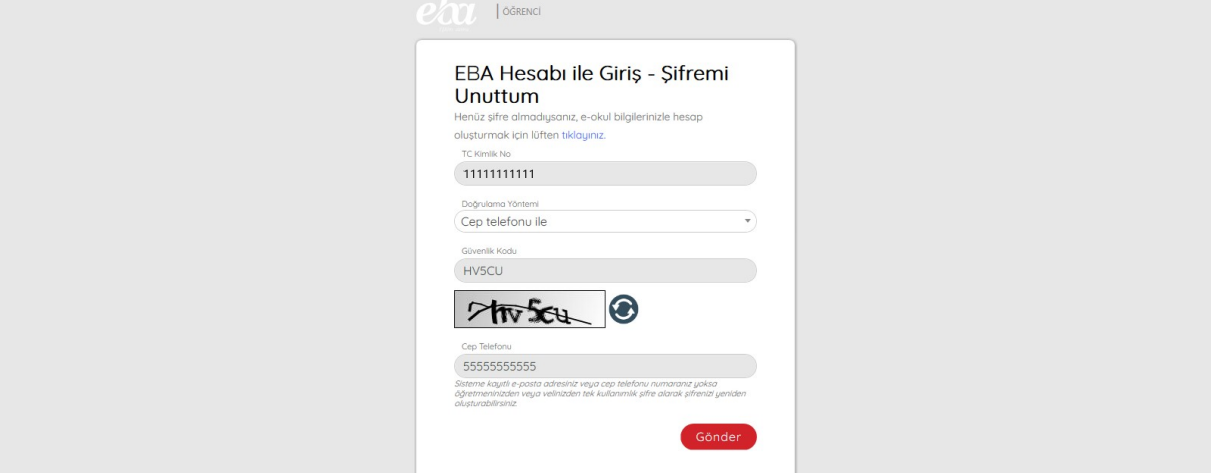

EBA sisteme ilk kayıtta belirtilen ve sizin de şifre unuttum formuna yazacağınız aynı numaraya bir Doğrulama Kodu gönderecektir. Bu doğrulama kodu formda yeni açılan bölüme girilerek sonraki aşamaya geçilir.

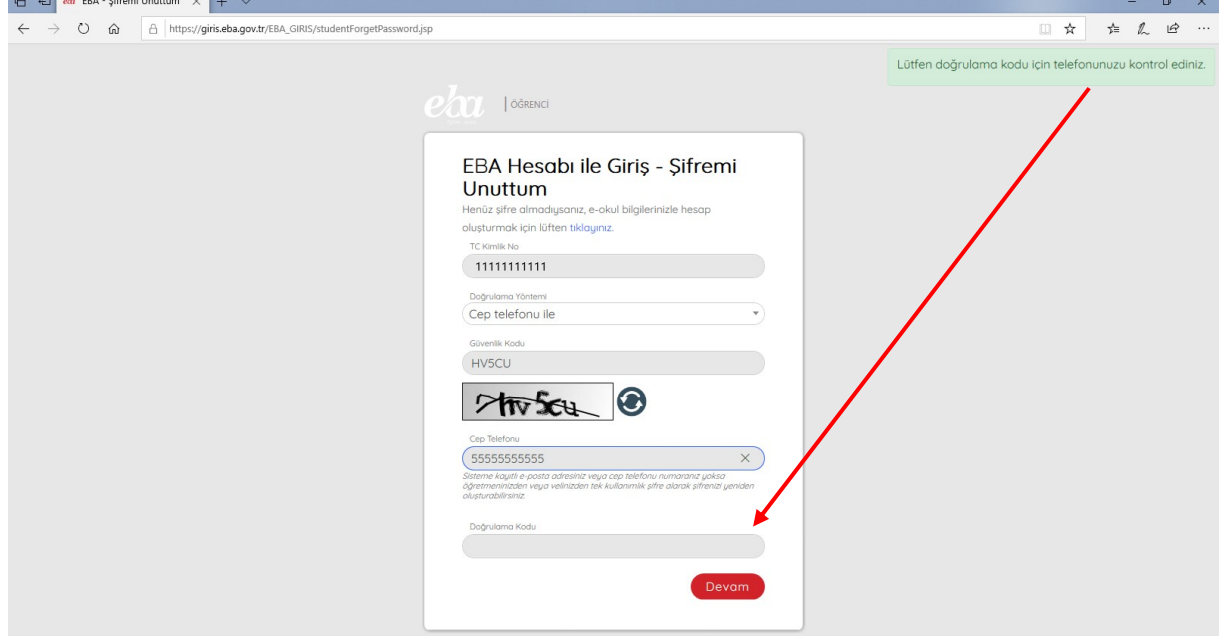

Son aşamada ilk üye olurken ki gibi hesap şifresi belirleme ve iletişim bilgileri güncelleme bölümü gelecektir. Aşağıdaki formdaki bilgiler de doldurultukrtan sonra EBA girişi sağlanacaktır. Sonraki zamanlarda belirttiğiniz şifre ile kolaylıkla sisteme erişebilirsiniz.

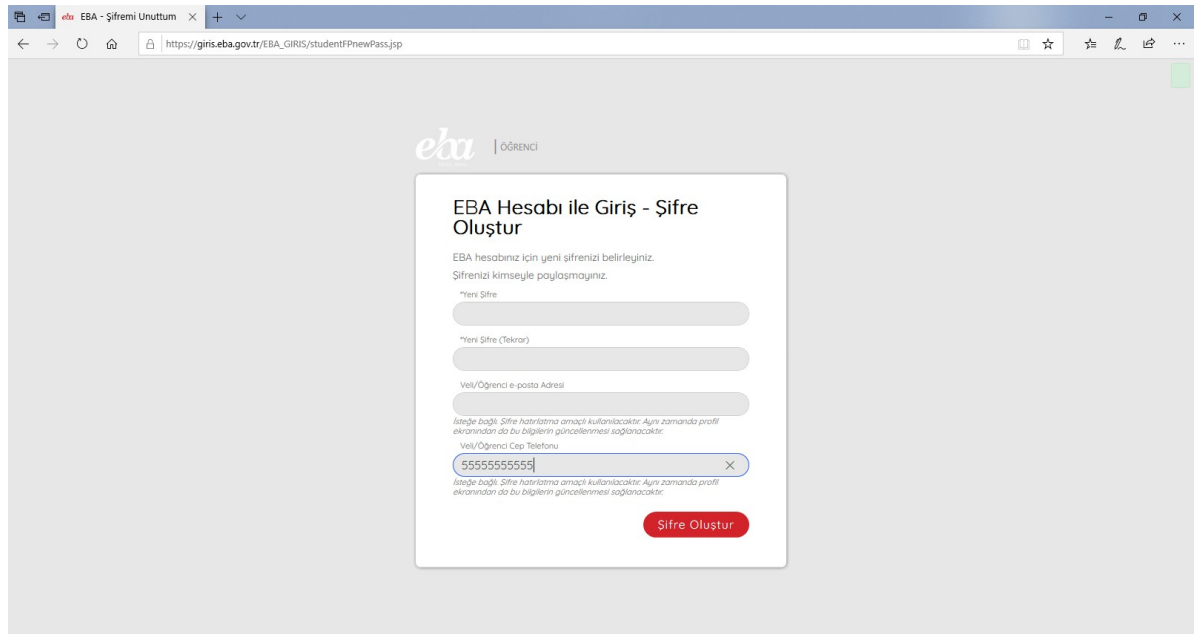